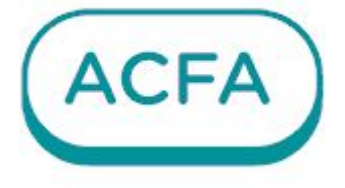

# $\n *Intellectx*\n$

Руководство по настройке и работе с модулем интеграции Аргус-Спектр Стрелец-Интеграл

# Table of Contents

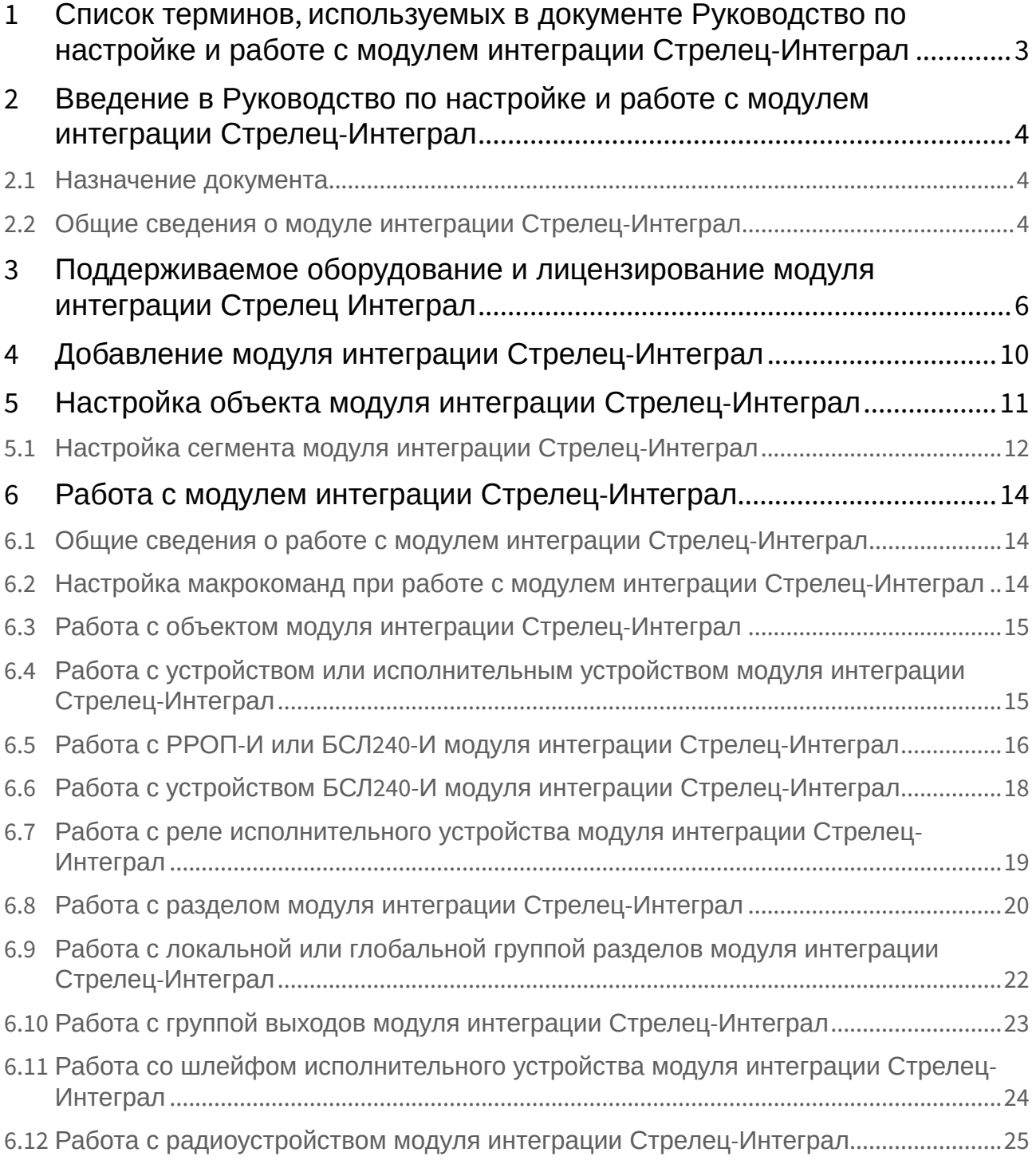

# <span id="page-2-0"></span>1 Список терминов, используемых в документе Руководство по настройке и работе с модулем интеграции Стрелец-Интеграл

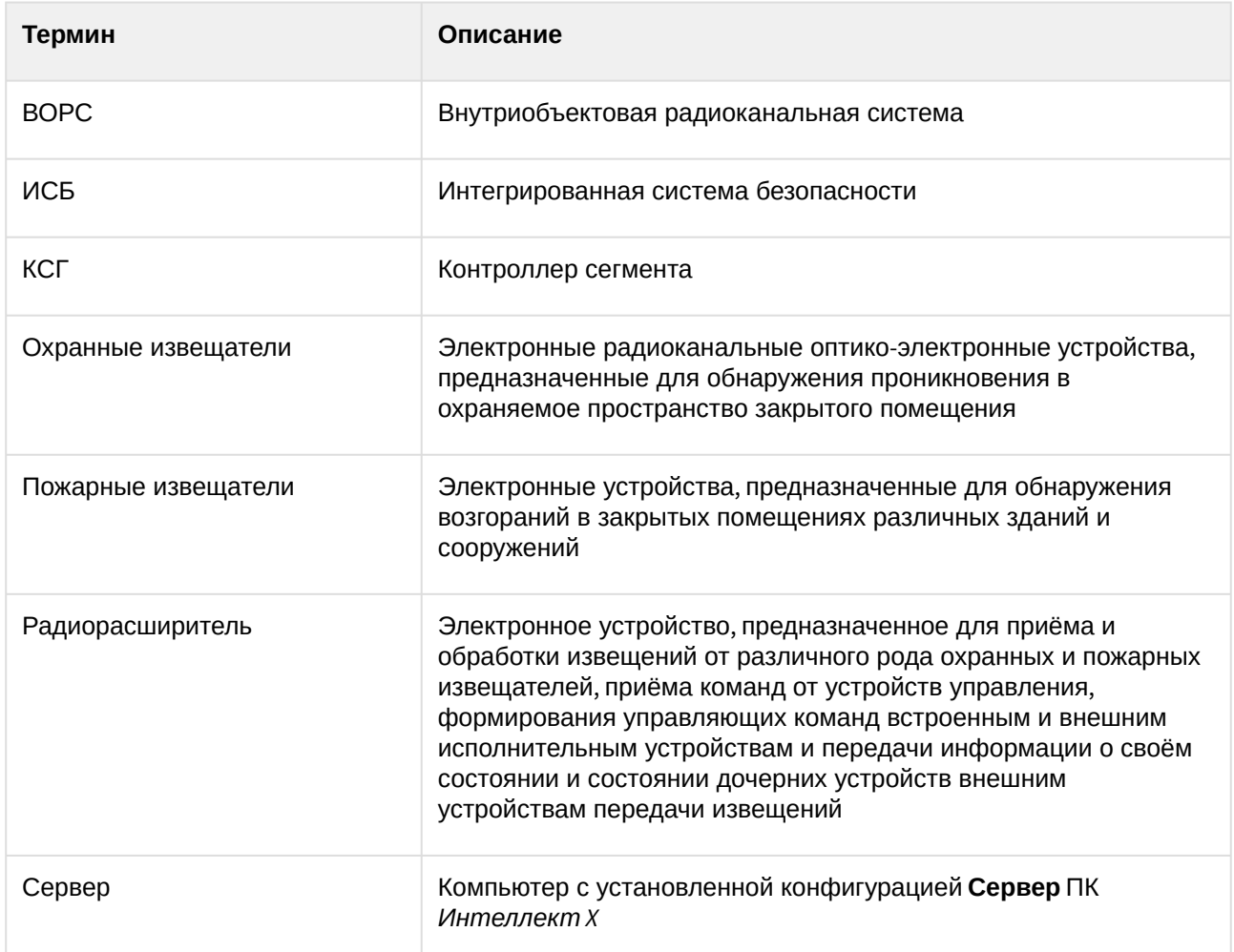

# <span id="page-3-0"></span>2 Введение в Руководство по настройке и работе с модулем интеграции Стрелец-Интеграл

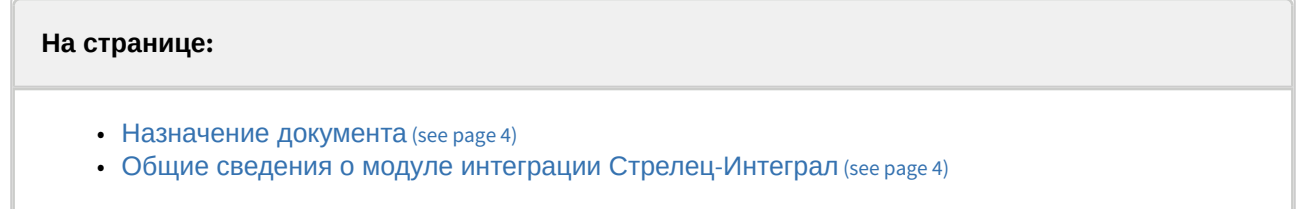

#### <span id="page-3-1"></span>2.1 Назначение документа

Документ *Руководство по настройке и работе с модулем интеграции Стрелец-Интеграл* является справочно-информационным пособием и предназначен для операторов модуля интеграции **Стрелец-Интеграл**. Данный модуль работает в составе подсистемы охранно-пожарной сигнализации, реализованной на базе ПК *ACFA*.

В данном Руководстве представлены следующие материалы:

- 1. Общие сведения о модуле интеграции **Стрелец-Интеграл**.
- 2. Добавление модуля интеграции **Стрелец-Интеграл**.
- 3. Настройка модуля интеграции **Стрелец-Интеграл**.
- 4. Работа с модулем интеграции **Стрелец-Интеграл***.*

#### <span id="page-3-2"></span>2.2 Общие сведения о модуле интеграции Стрелец-Интеграл

Модуль интеграции **Стрелец-Интеграл** работает в составе подсистемы ОПС, реализованной на базе ПК *ACFA*, и предназначен для управления оборудованием системы **Стрелец-Интеграл**.

#### **Примечание.**

Подробные сведения о системе **Стрелец-Интеграл** приведены в официальной справочной документации (производитель «Аргус-Спектр»).

В модуле интеграции **Стрелец-Интеграл** поддерживается работа оборудования линейки Стрелец-Интеграл и Стрелец-ПРО. [Подробное описание интегрированного оборудования приведено](#page-5-0) по ссылке (see page 6).

#### **Внимание!**

Для работы модуля интеграции **Стрелец-Интеграл** необходимо программное обеспечение системы **Стрелец-Интеграл**, установленное на Сервер.

Перед настройкой модуля интеграции **Стрелец-Интеграл** необходимо выполнить следующие действия:

- 1. Установить необходимое оборудование на охраняемый объект.
- 2. Сконфигурировать оборудование **Стрелец-Интеграл** для работы (см. официальную справочную документацию).

3. Установить связь между оборудованием и Сервером.

# <span id="page-5-0"></span>3 Поддерживаемое оборудование и лицензирование модуля интеграции Стрелец Интеграл

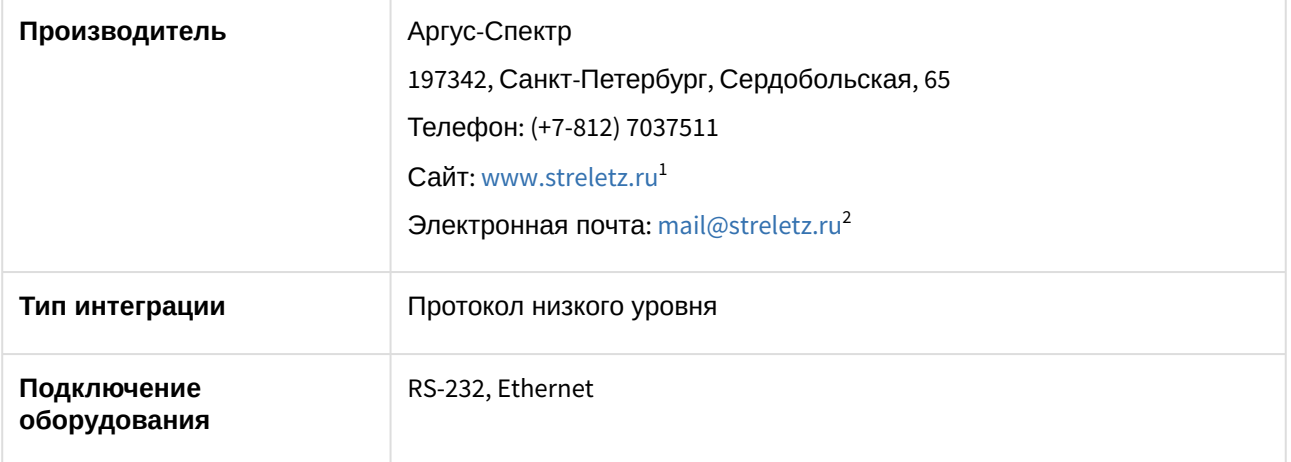

#### **Поддерживаемое оборудование**

#### **Примечание.**

На момент написания документации в модуле интеграции поддерживается работа со всеми устройствами Стрелец-Интеграл, которые поддерживаются в ПО производителя.

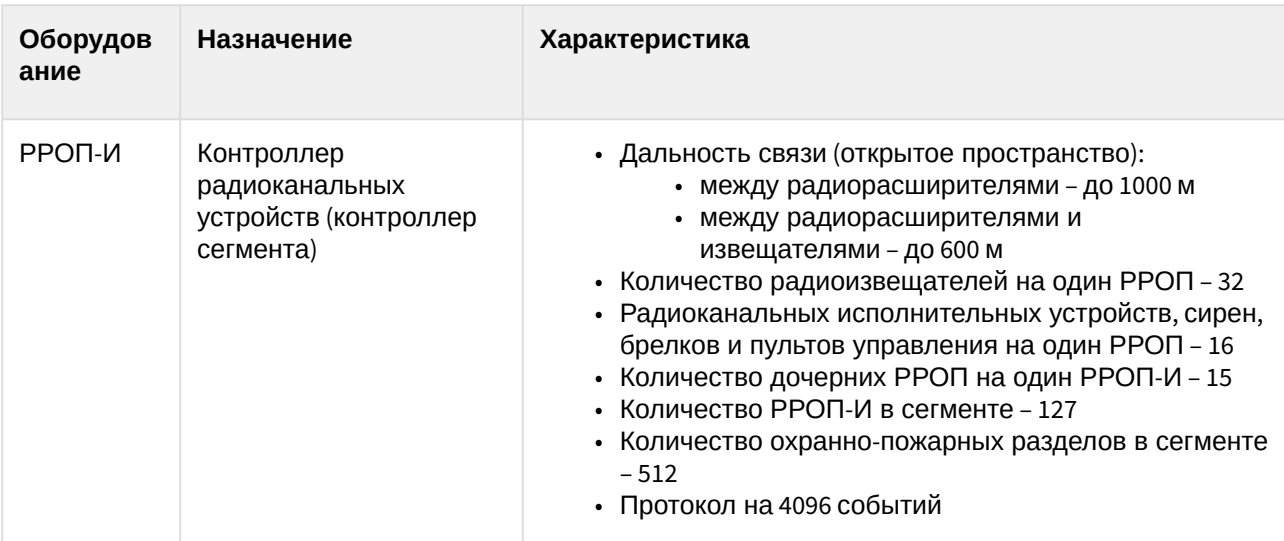

1 <https://chasovoy.streletz.ru/>

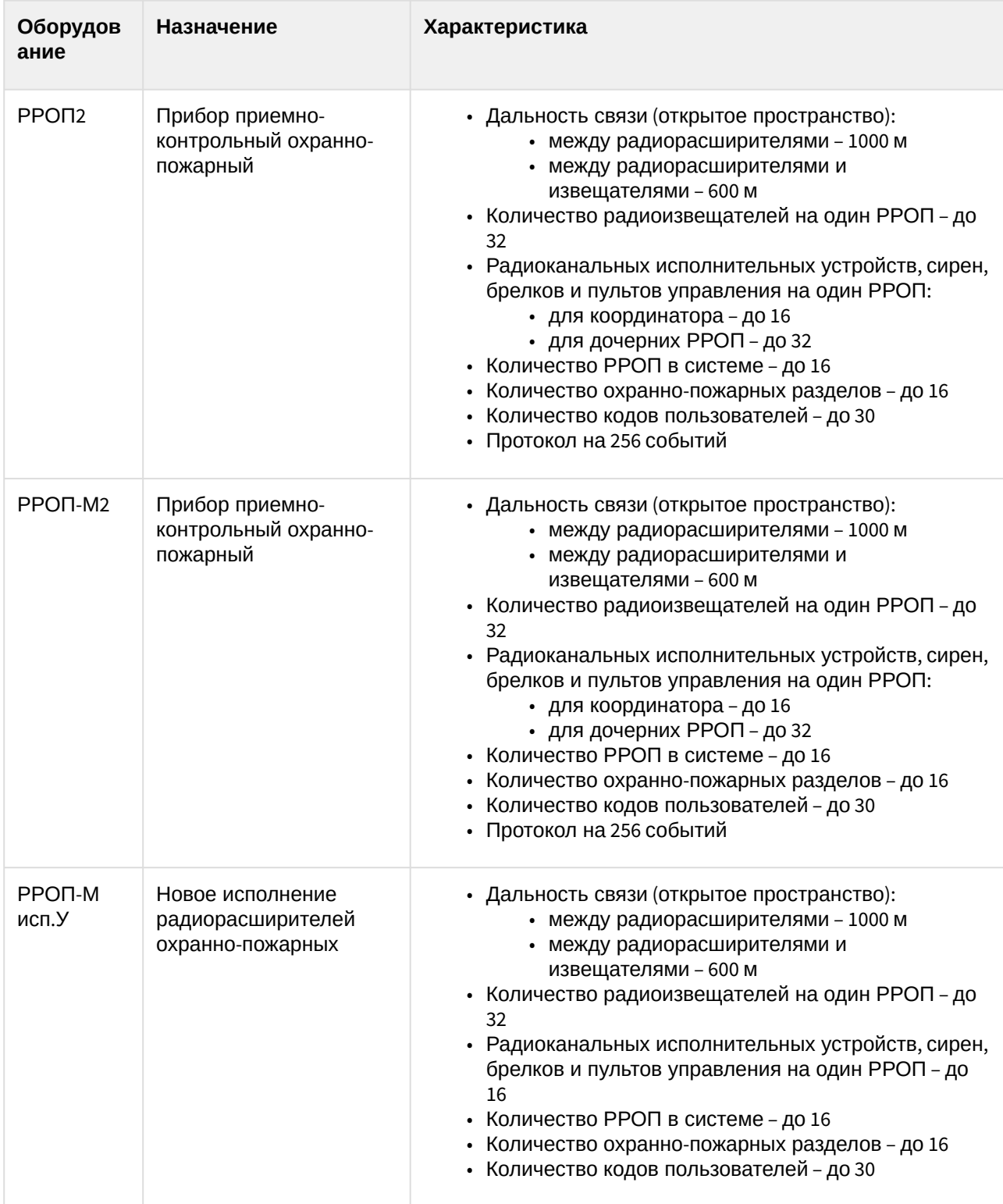

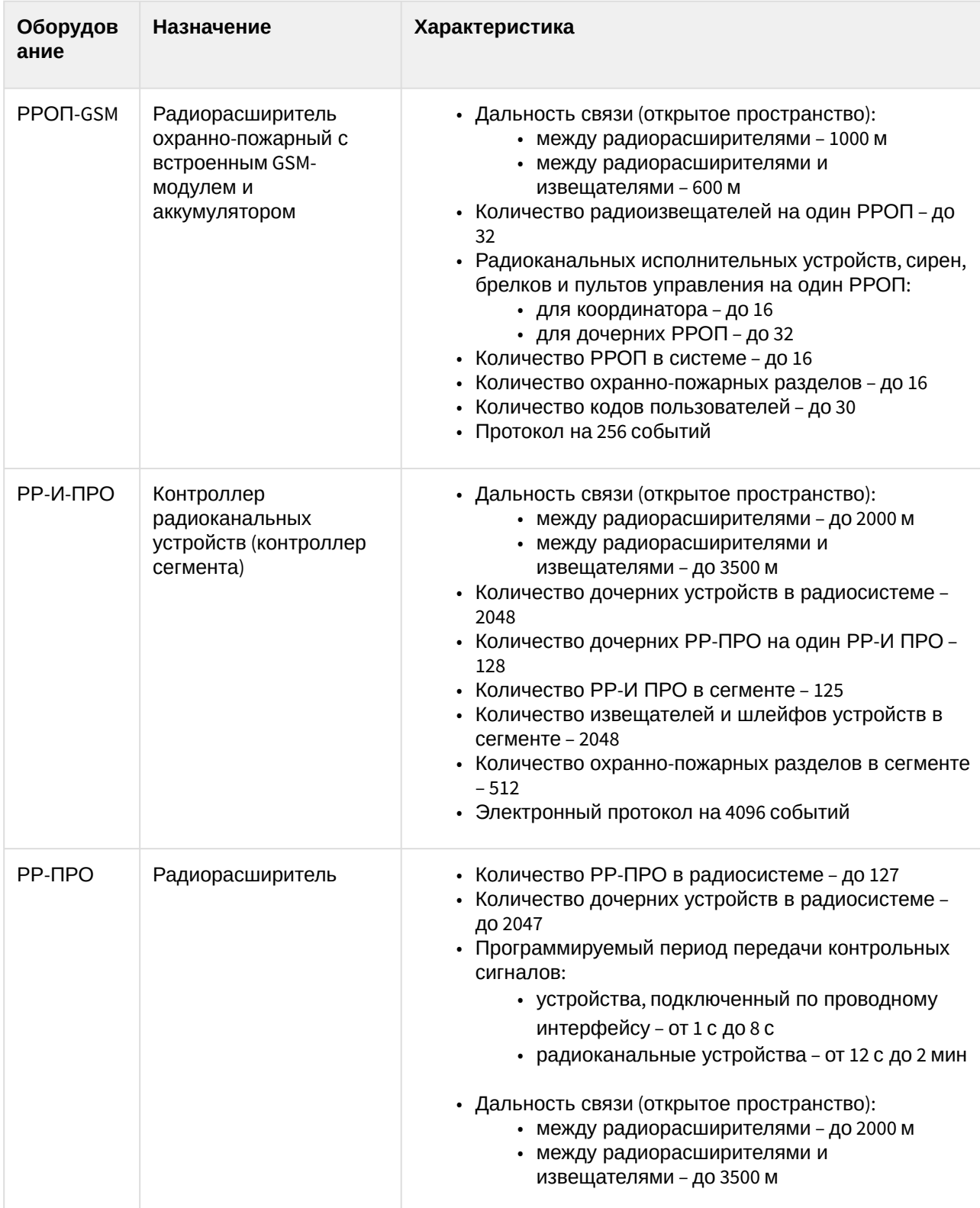

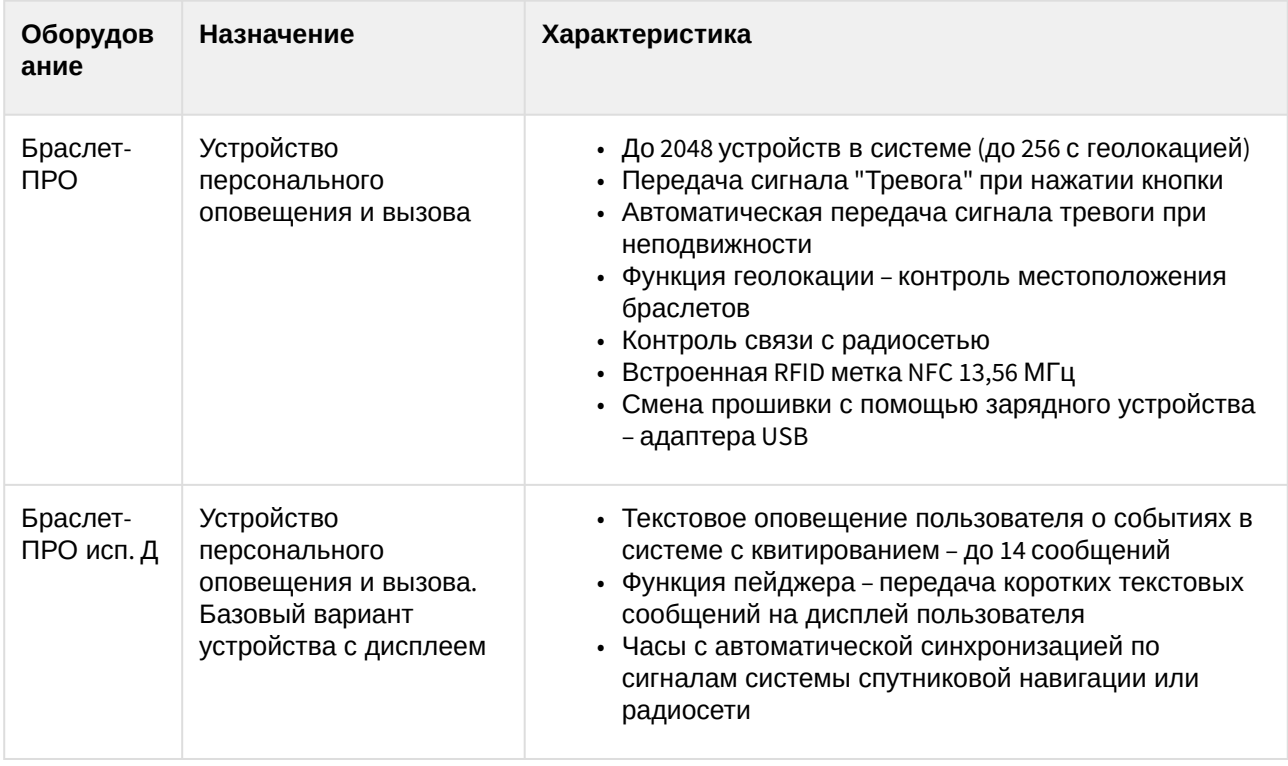

#### **Защита модуля**

За 1 сегмент, в который входит только один контроллер сегмента РРОП-И или РР-И-ПРО. Радиорасширителей РР-ПРО в одном сегменте может быть несколько.

# <span id="page-9-0"></span>4 Добавление модуля интеграции Стрелец-Интеграл

Для добавления модуля интеграции **Стрелец-Интеграл** в систему необходимо:

1. С помощью Мастера поиска IP-[устройств добавить устройство в систему вручную](https://docs.itvgroup.ru/confluence/pages/viewpage.action?pageId=246786006) (см. Поиск, добавление, настройка и удаление IP-устройств<sup>3</sup>).

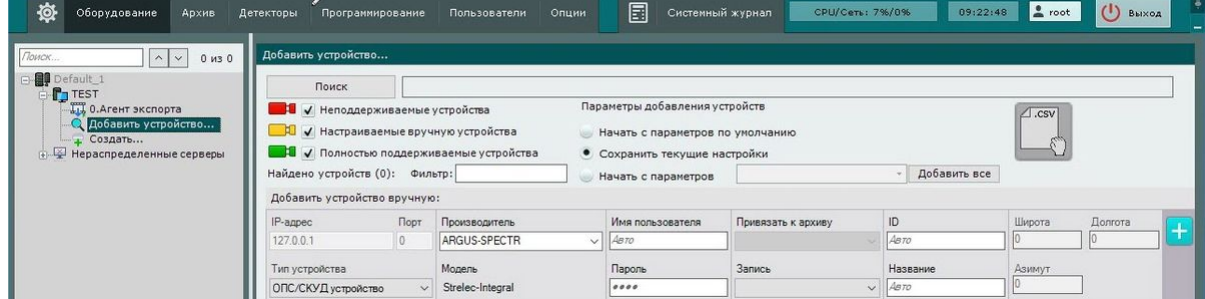

- 2. В поле **Тип устройства** выбрать из выпадающего списка **ОПС/СКУД устройство**.
- 3. В поле **Производитель** выбрать из выпадающего списка **ARGUS-SPECTR**. В поле **Модель** по умолчанию будет выбрана модель **Strelec-Integral**.
- 4. Нажать на кнопку **. . . .** .

В результате в дереве оборудования отобразится модуль интеграции **Стрелец-Интеграл**.

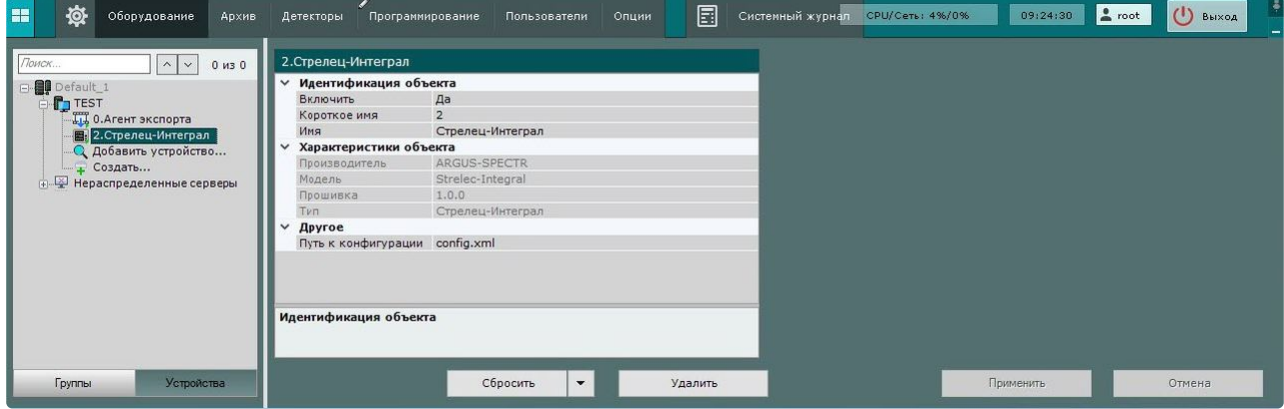

<sup>3</sup> <https://docs.itvgroup.ru/confluence/pages/viewpage.action?pageId=246786006>

# <span id="page-10-0"></span>5 Настройка объекта модуля интеграции Стрелец-Интеграл

Для настройки объекта модуля интеграции **Стрелец-Интеграл** необходимо:

1. Перейти на панель настроек объекта **Стрелец-Интеграл**.

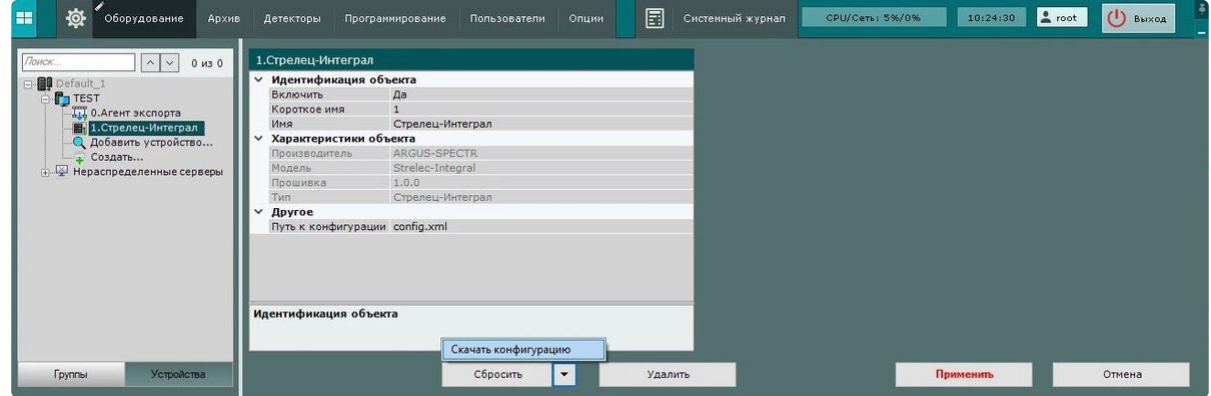

2. В поле **Путь к конфигурации** указать путь к конфигурационному файлу **Стрелец-Интеграл** на локальном компьютере в формате XML.

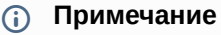

В ОС Linux соответствующий файл должен располагаться в директории opt/ITV/ AcfadriverPack/axacfa.

- 3. Для сохранения изменений нажать на кнопку **Применить**.
- 4. Для автоматической загрузки конфигурации и построения дерева оборудования нажать на

кнопку и выбрать из выпадающего списка **Скачать конфигурацию**.

5. Нажать на кнопку **Применить**.

Настройка объекта модуля интеграции **Стрелец-Интеграл** завершена. В результате будет построено дерево оборудования следующего вида:

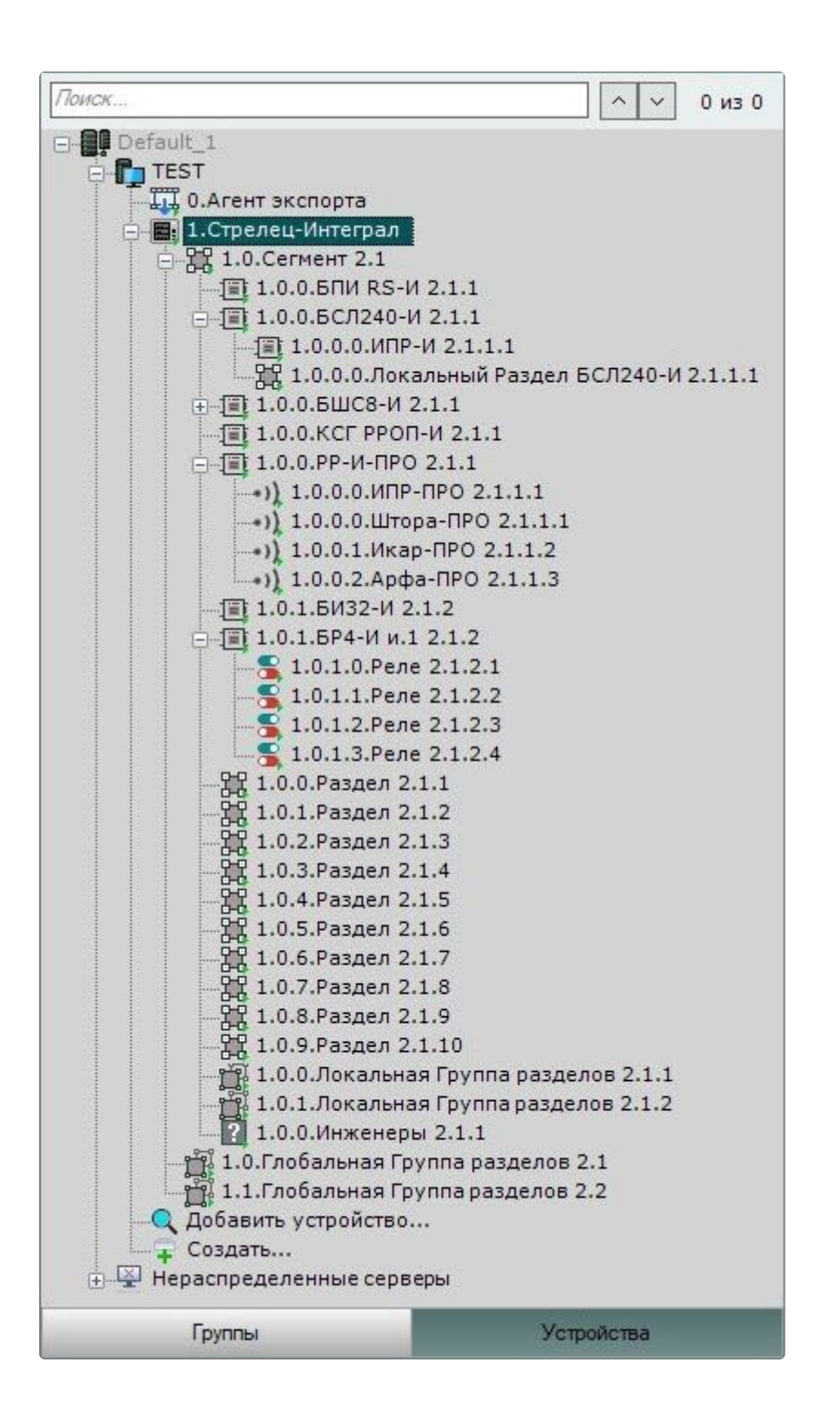

#### <span id="page-11-0"></span>5.1 Настройка сегмента модуля интеграции Стрелец-Интеграл

Для настройки сегмента модуля интеграции **Стрелец-Интеграл** необходимо:

1. Перейти на панель настройки объекта **Стрелец-Интеграл сегмент**, который создается автоматически в результате выгрузки конфигурации на базе объекта **Стрелец-**

#### **Интеграл (см. [Настройка объекта модуля интеграции Стрелец](#page-10-0)-Интеграл (see page 11)).**<br>Е ф ф оборудование дрхне детекторы программирование пользователи опции Е д системый хурнал отчусть: 4%/0% основно  $\sqrt{2}$  0  $\frac{1}{2}$  $1.0$ .Сегмент  $1.1$ **Идентификация объекта**  $\mathbf{a}$ Включить Короткое имя  $0$ <br>Сегмент 1.1 иня<br>Характеристики объекта Crper Другое  $\mathbf{1}$ Настройка СОМ соединения<br>- П<mark>оследовательный интерфейс - СОМ4</mark><br>Настройка TCP соединения Последовательный инт<br>Настройка ТСР соединени:<br>ТСР пароль<br>Порт  $\overline{\phantom{a}}$  $6245$ Порт<br>Сетевой интерфейс<br>Пароль пользователя<br>Пользователь<br>Тип соединения  $192.16.76.23$  $2047$ Идентификация объект

- 2. В поле **Адрес** ввести логический адрес объекта.
- 3. В поле **Настройка COM соединения > Последовательный интерфейс** ввести номер COM-порта подключения системы **Стрелец-Интеграл**.
- 4. В случае если в поле **Тип соединения** выбран тип подключения **TCP**, необходимо в поле **Настройка TCP соединения >**:
	- a. В поле **TCP пароль** указать пароль, заданный в ПО производителя.
	- b. В поле **Порт** указать порт подключения, заданный в ПО производителя.
	- c. В поле **Сетевой интерфейс** указать IP-адрес, заданный в ПО производителя.
- 5. В поле **Пароль пользователя** ввести пароль соответствующего пользователя, присвоенный ему в ПО Стрелец-Мастер.
- 6. В поле **Пользователь** ввести номер пользователя, присвоенный ему в ПО Стрелец-Мастер.
- 7. Из раскрывающегося списка **Тип соединения** выбрать тип подключения модуля интеграции **Стрелец-Интеграл**:
	- a. **TCP**,
	- b. **RS232**.
- 8. Для сохранения изменений нажать кнопку **Применить**.

Настройка сегмента модуля интеграции **Стрелец-Интеграл** завершена.

# <span id="page-13-1"></span><span id="page-13-0"></span>6 Работа с модулем интеграции Стрелец-Интеграл

#### 6.1 Общие сведения о работе с модулем интеграции Стрелец-Интеграл

Для работы с модулем интеграции **Стрелец-Интеграл** используются интерфейсные объекты **Карта**, **Информационная панель ОПС/СКУД** и **Макрокоманда**.

[Сведения по настройке данных интерфейсных объектов приведены в документах](https://docs.itvgroup.ru/confluence/pages/viewpage.action?pageId=246787202) Настройка интерактивной карты<sup>4</sup>, [Настройка панели ОПС](https://docs.itvgroup.ru/confluence/pages/viewpage.action?pageId=270384143)/СКУД<sup>5</sup> и [Настройка макрокоманд](https://docs.itvgroup.ru/confluence/pages/viewpage.action?pageId=246786847)<sup>6</sup>.

<span id="page-13-2"></span>[Работа с данными интерфейсными объектами подробно описана в документах](https://docs.itvgroup.ru/confluence/pages/viewpage.action?pageId=246788335) Работа с интерактивной картой<sup>7</sup>, [Работа с панелью ОПС](https://docs.itvgroup.ru/confluence/pages/viewpage.action?pageId=270384168)/СКУД<sup>8</sup> и [Управление макрокомандами](https://docs.itvgroup.ru/confluence/pages/viewpage.action?pageId=246788475)<sup>9</sup>.

## 6.2 Настройка макрокоманд при работе с модулем интеграции Стрелец-Интеграл

**⊘** [Настройка макрокоманд](https://docs.itvgroup.ru/confluence/pages/viewpage.action?pageId=246786847)<sup>10</sup><br>Управление макрокомандами<sup>11</sup> [Управление макрокомандами](https://docs.itvgroup.ru/confluence/pages/viewpage.action?pageId=246788475)

При работе с модулем интеграции **Стрелец-Интеграл** можно настроить макрокоманду, которая будет срабатывать при поступившем от **Стрелец-Интеграла** событии.

При настройке макрокоманды следует выбирать конкретный объект модуля интеграции **Стрелец-Интеграл**.

<sup>4</sup> <https://docs.itvgroup.ru/confluence/pages/viewpage.action?pageId=246787202>

<sup>5</sup> <https://docs.itvgroup.ru/confluence/pages/viewpage.action?pageId=270384143>

<sup>6</sup> <https://docs.itvgroup.ru/confluence/pages/viewpage.action?pageId=246786847>

<sup>7</sup> <https://docs.itvgroup.ru/confluence/pages/viewpage.action?pageId=246788335> 8 <https://docs.itvgroup.ru/confluence/pages/viewpage.action?pageId=270384168>

<sup>9</sup> <https://docs.itvgroup.ru/confluence/pages/viewpage.action?pageId=246788475>

<sup>10</sup> <https://docs.itvgroup.ru/confluence/pages/viewpage.action?pageId=246786847>

<sup>11</sup> <https://docs.itvgroup.ru/confluence/pages/viewpage.action?pageId=246788475>

#### Пример настроенной макрокоманды:

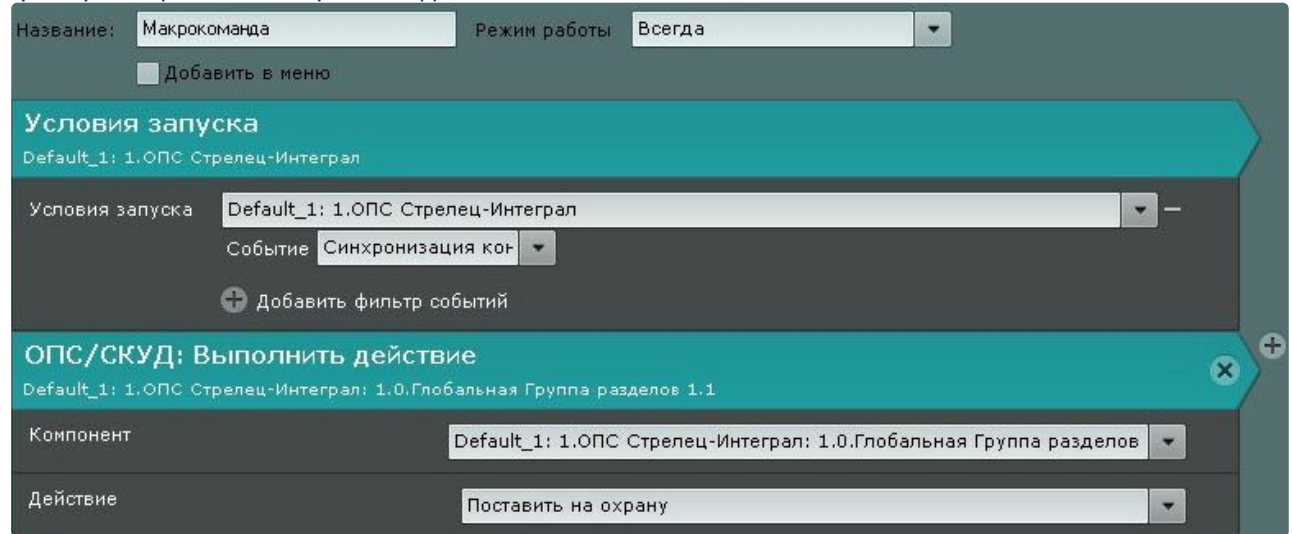

#### <span id="page-14-0"></span>6.3 Работа с объектом модуля интеграции Стрелец-Интеграл

Объект модуля интеграции **Стрелец-Интеграл** в интерфейсных объектах **Карта** и **Информационная панель ОПС/СКУД** не управляется.

Возможны следующие состояния объекта модуля интеграции **Стрелец-Интеграл**:

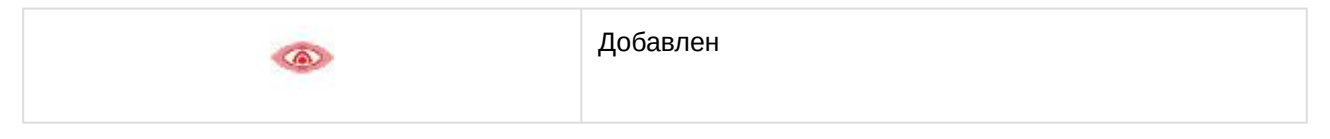

#### <span id="page-14-1"></span>6.4 Работа с устройством или исполнительным устройством модуля интеграции Стрелец-Интеграл

Управление устройством или исполнительным устройством модуля интеграции **Стрелец-Интеграл** в интерфейсных объектах **Карта** и **Информационная панель ОПС/СКУД** производится с использованием меню объекта **Стрелец-Интеграл Устройство/Стрелец-Интеграл Исполнительное устройство**. Для вызова меню объекта **Стрелец-Интеграл Устройство/Стрелец-Интеграл Исполнительное устройство** необходимо кликнуть правой кнопкой мыши по требуемому объекту. Команды для управления устройством или исполнительным устройством модуля интеграции **Стрелец-Интеграл** описаны в таблице:

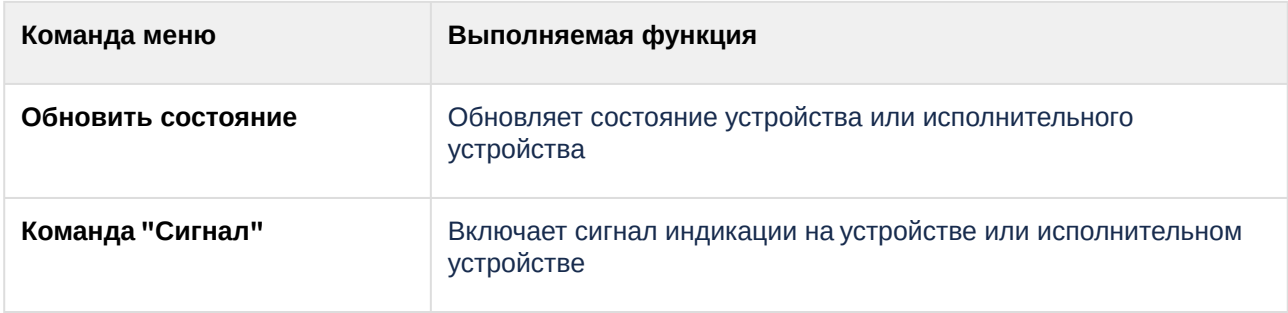

#### Возможны следующие состояния объекта **Стрелец-Интеграл Устройство/Стрелец-Интеграл Исполнительное устройство** модуля интеграции **Стрелец-Интеграл**:

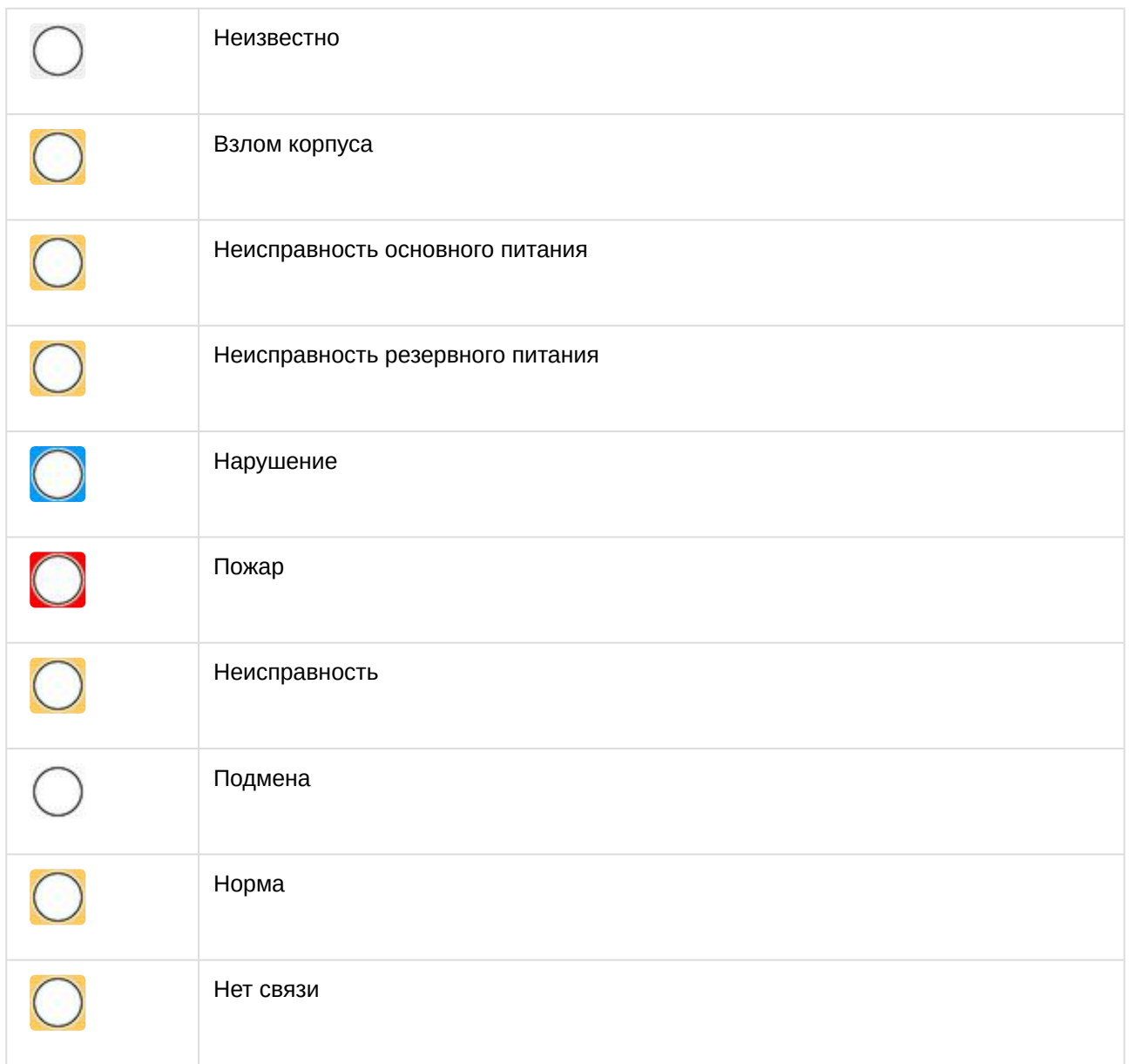

#### <span id="page-15-0"></span>6.5 Работа с РРОП-И или БСЛ240-И модуля интеграции Стрелец-Интеграл

Управление РРОП-И или БСЛ240-И модуля интеграции **Стрелец-Интеграл** в интерфейсных объектах **Карта** и **Информационная панель ОПС/СКУД** производится с использованием меню объекта **Стрелец-Интеграл РРОП-И/Стрелец-Интеграл БСЛ240-И**. Для вызова меню объекта **Стрелец-Интеграл РРОП-И/Стрелец-Интеграл БСЛ240-И** необходимо кликнуть правой кнопкой мыши по требуемому объекту. Команды для управления РРОП-И или БСЛ240-И модуля интеграции **Стрелец-Интеграл** описаны в таблице:

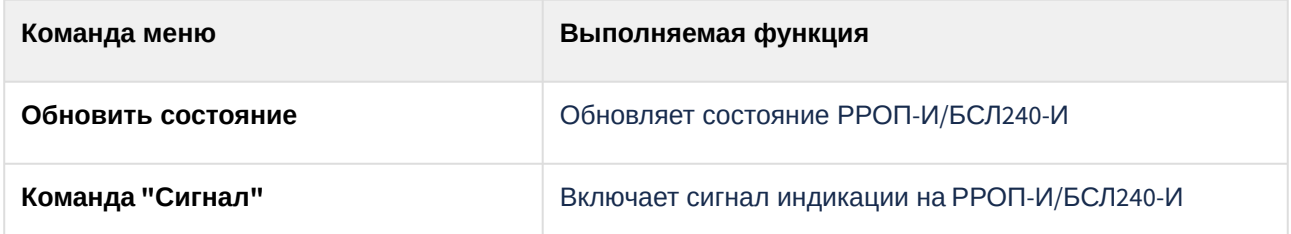

Возможны следующие состояния объекта **Стрелец-Интеграл РРОП-И/Стрелец-Интеграл БСЛ240- И** модуля интеграции **Стрелец-Интеграл**:

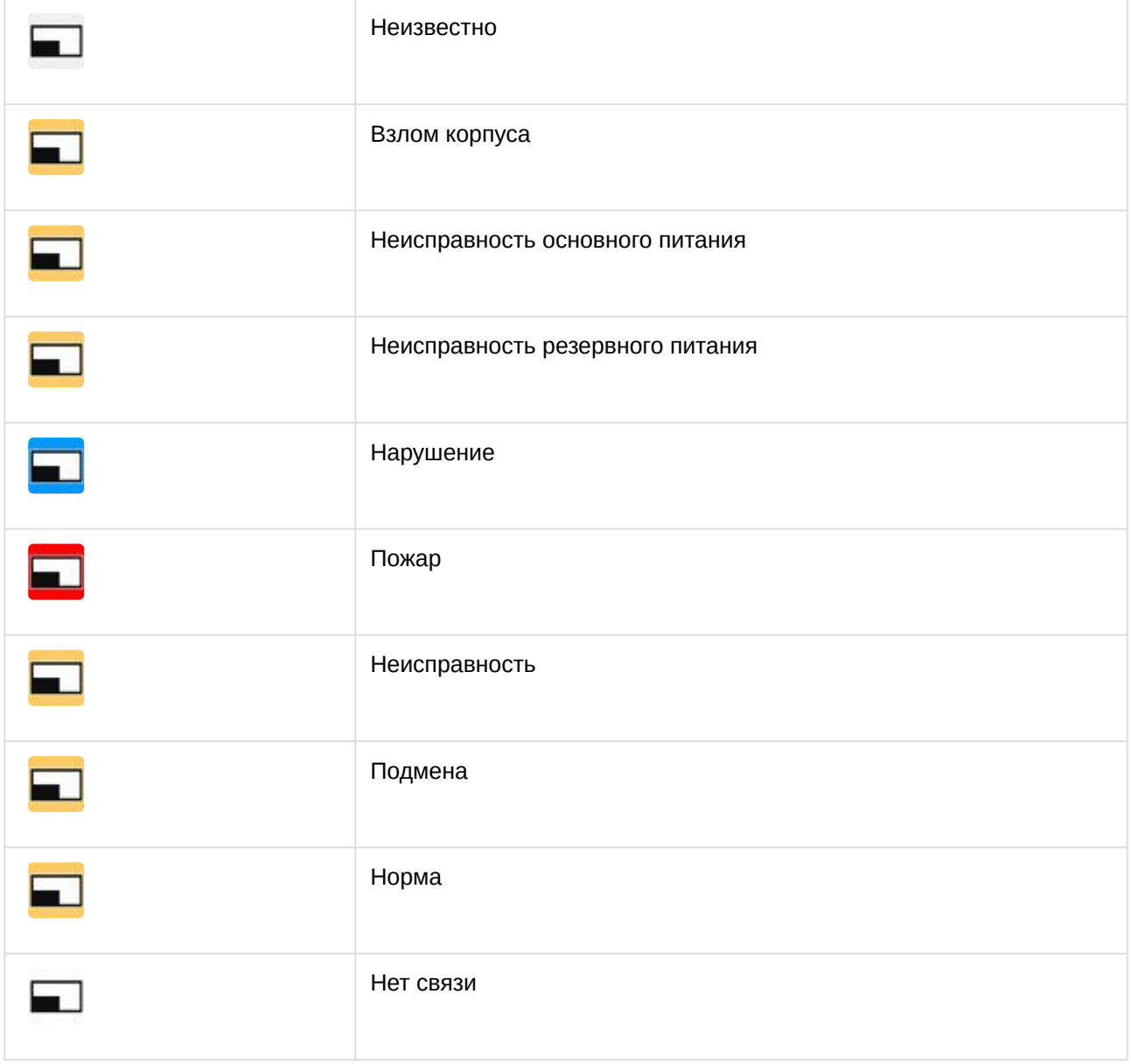

## <span id="page-17-0"></span>6.6 Работа с устройством БСЛ240-И модуля интеграции Стрелец-Интеграл

Управление устройством БСЛ240-И модуля интеграции **Стрелец-Интеграл** в интерфейсных объектах **Карта** и **Информационная панель ОПС/СКУД** производится с использованием меню объекта **Стрелец-Интеграл Устройство БСЛ240-И**. Для вызова меню объекта **Стрелец-Интеграл Устройство БСЛ240-И** необходимо кликнуть правой кнопкой мыши по требуемому объекту. Команды для управления устройством БСЛ240-И **Стрелец-Интеграл** описаны в таблице:

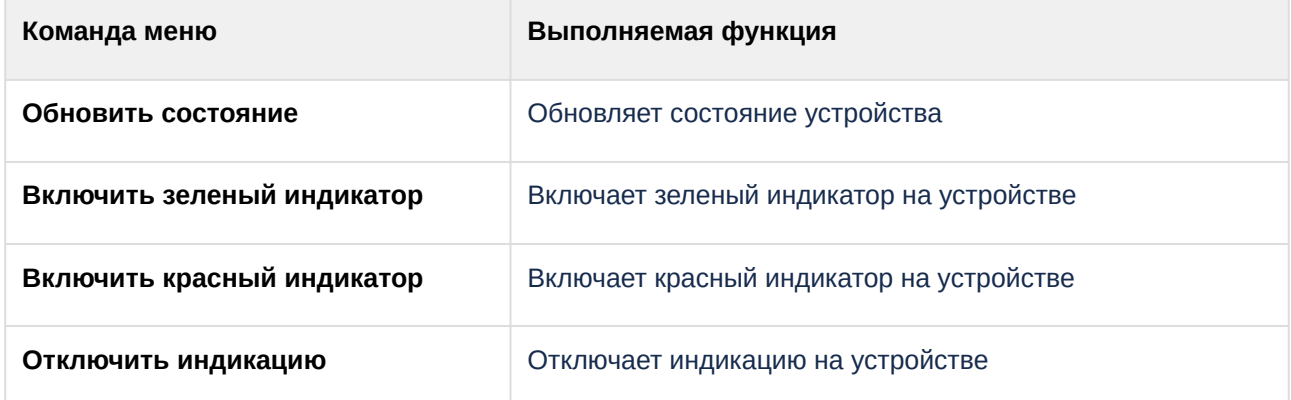

Возможны следующие состояния объекта **Стрелец-Интеграл Устройство БСЛ240-И** модуля интеграции **Стрелец-Интеграл**:

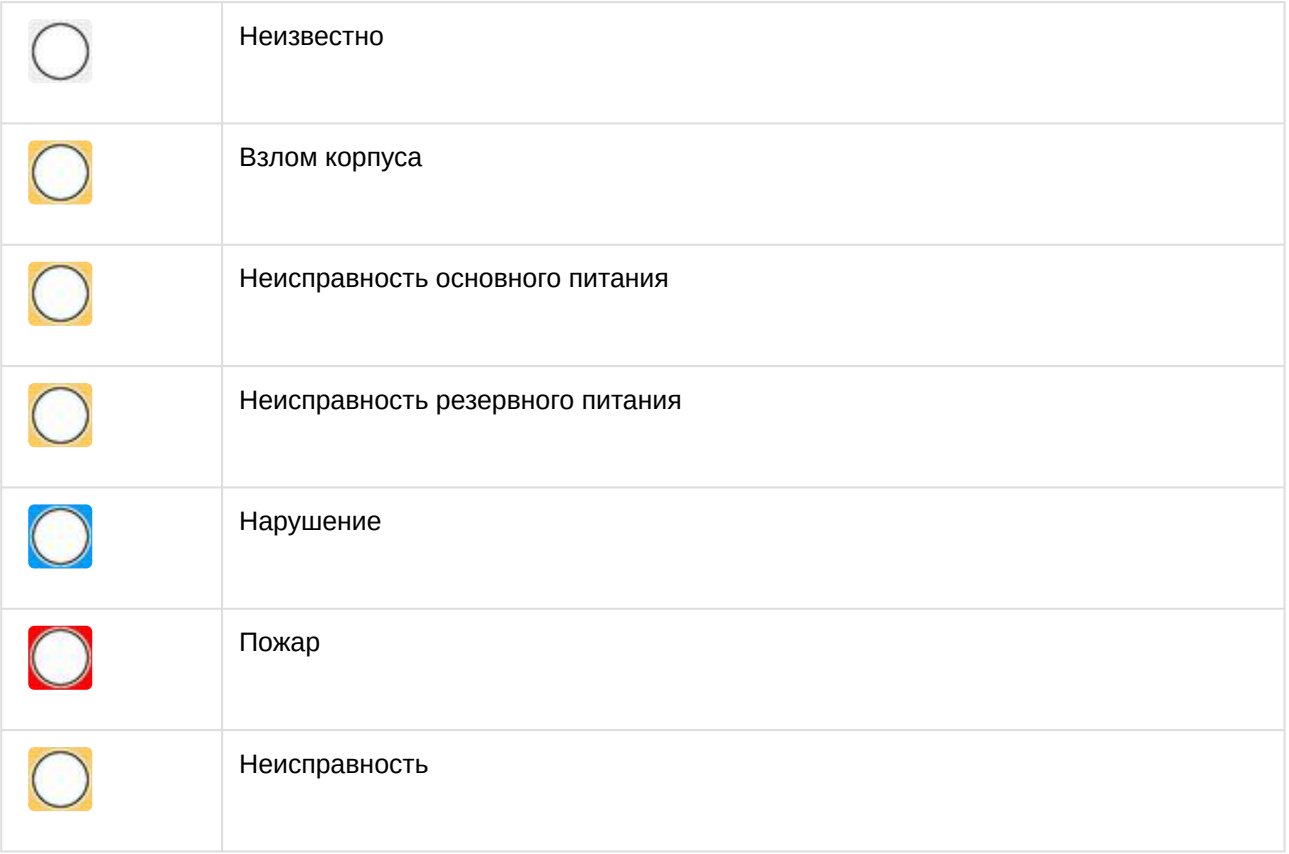

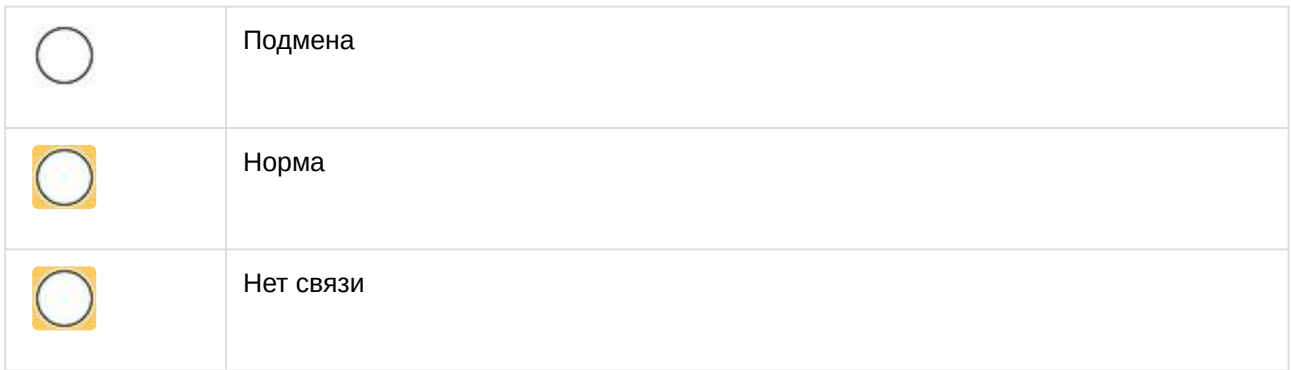

## <span id="page-18-0"></span>6.7 Работа с реле исполнительного устройства модуля интеграции Стрелец-Интеграл

Управление реле исполнительного устройства модуля интеграции **Стрелец-Интеграл** в интерфейсных объектах **Карта** и **Информационная панель ОПС/СКУД** производится с использованием меню объекта **Стрелец-Интеграл Реле исполнительного устройства**. Для вызова меню объекта **Стрелец-Интеграл Реле исполнительного устройства** необходимо кликнуть правой кнопкой мыши по требуемому объекту. Команда для управления реле исполнительного устройства модуля интеграции **Стрелец-Интеграл**:

• **Обновить состояние** – производится обновление состояния реле исполнительного устройства.

Возможны следующие состояния объекта **Стрелец-Интеграл Реле исполнительного устройства** модуля интеграции **Стрелец-Интеграл**:

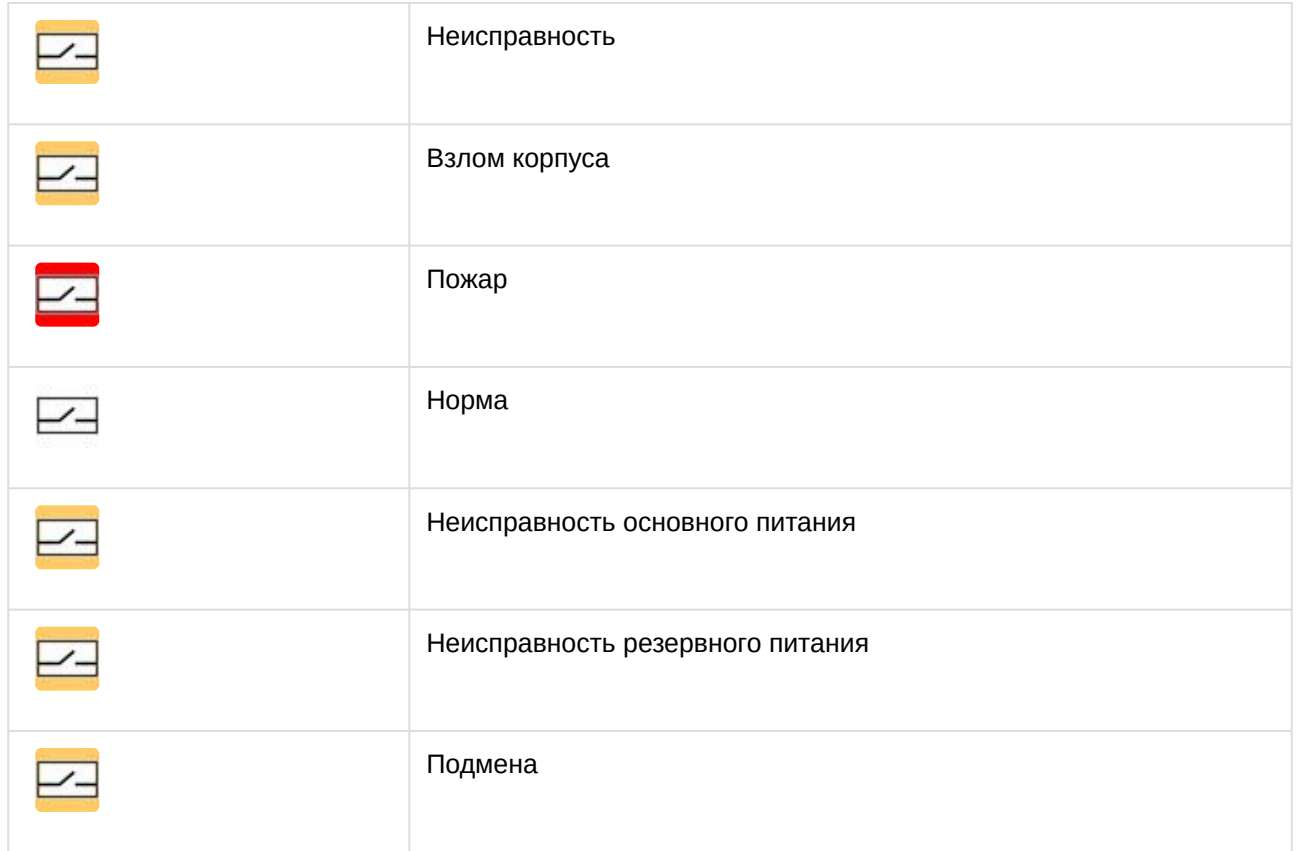

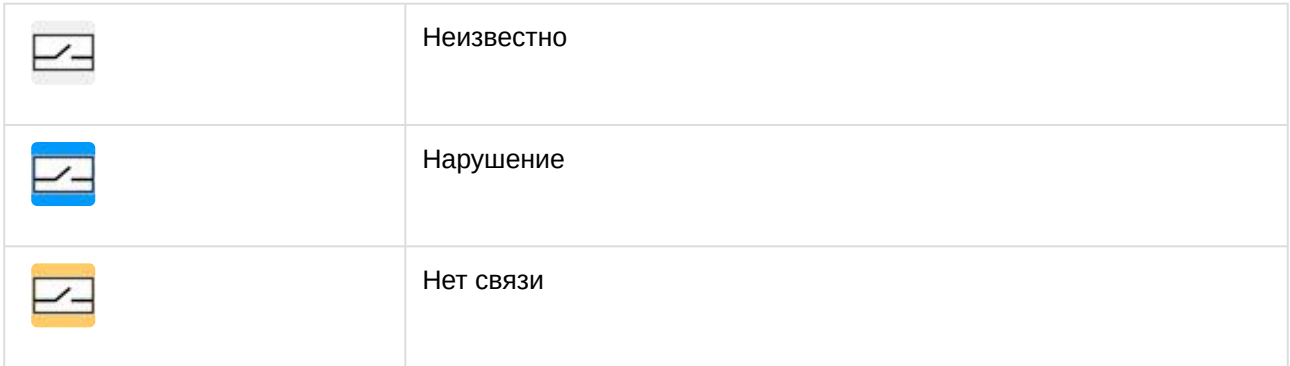

## <span id="page-19-0"></span>6.8 Работа с разделом модуля интеграции Стрелец-Интеграл

Управление разделом модуля интеграции **Стрелец-Интеграл** в интерфейсных объектах **Карта** и **Информационная панель ОПС/СКУД** производится с использованием меню объекта **Раздел**. Для вызова меню объекта **Раздел** необходимо кликнуть правой кнопкой мыши по требуемому объекту. Команды для управления разделом модуля интеграции **Стрелец-Интеграл** описаны в таблице:

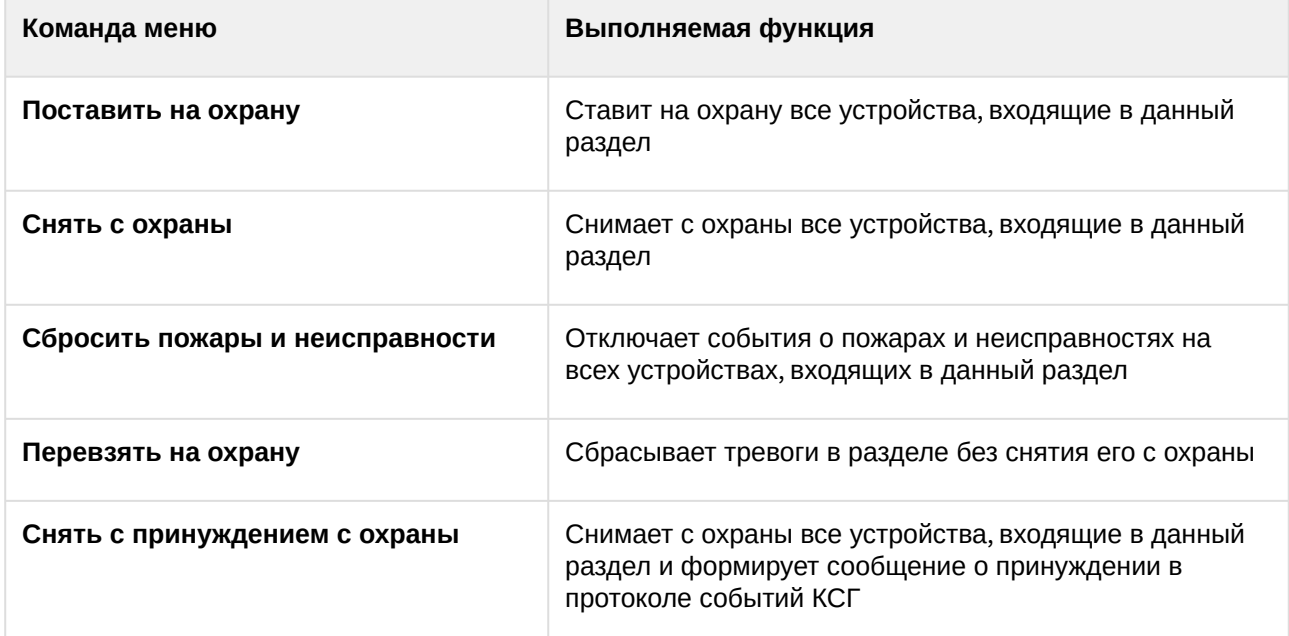

Возможны следующие состояния объекта **Раздел** модуля интеграции **Стрелец-Интеграл**:

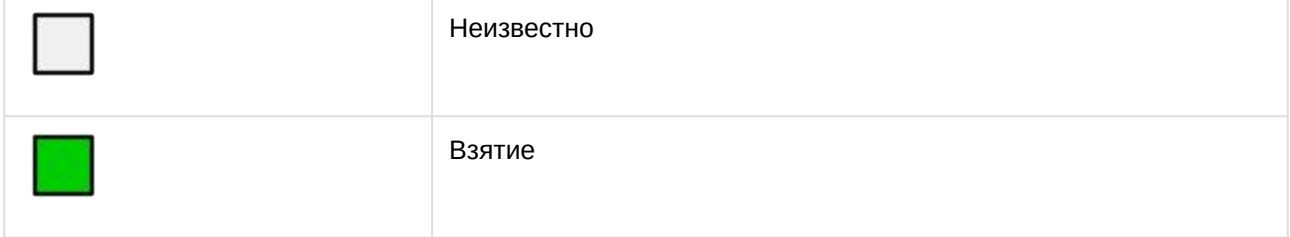

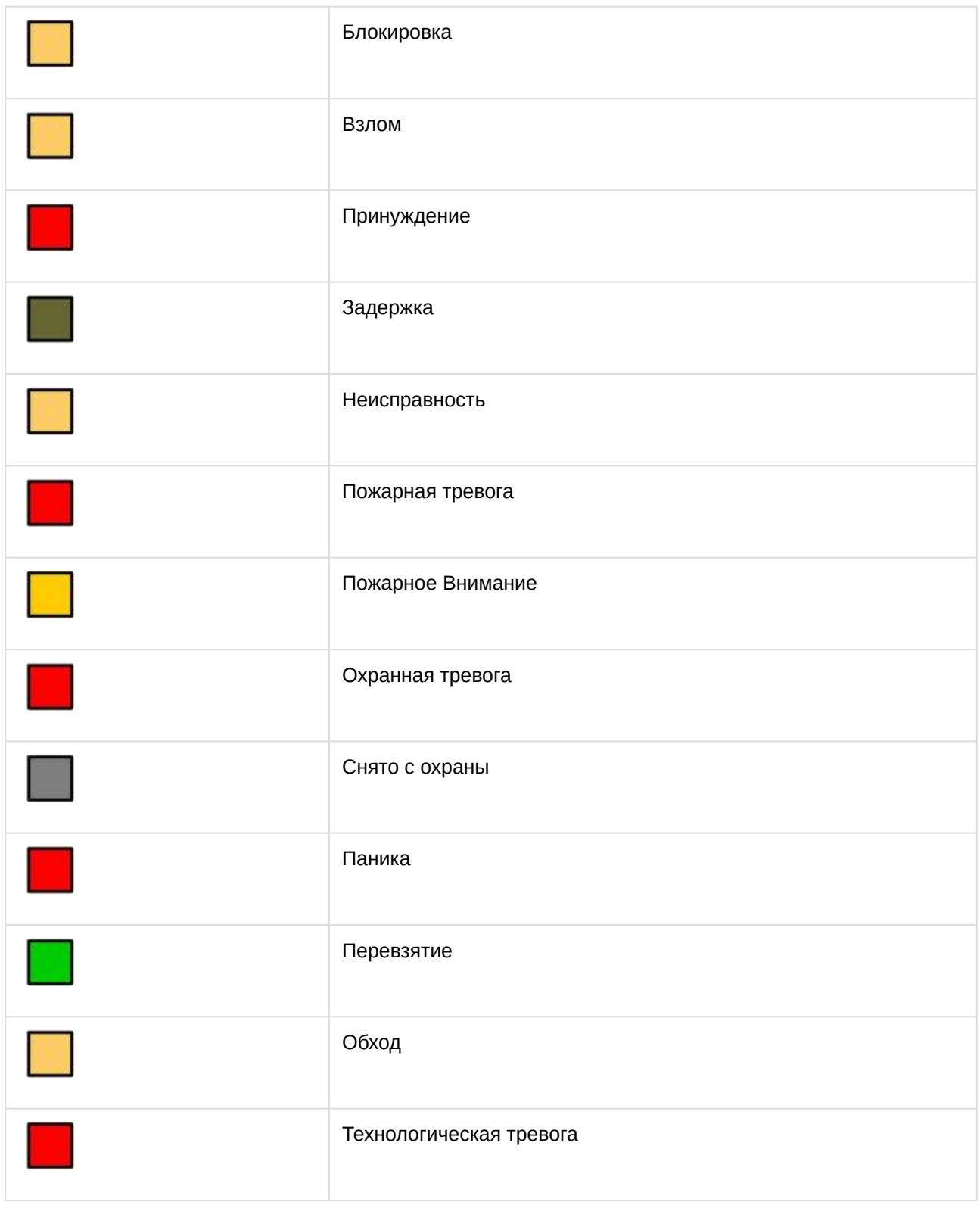

### <span id="page-21-0"></span>6.9 Работа с локальной или глобальной группой разделов модуля интеграции Стрелец-Интеграл

Управление группой разделов модуля интеграции **Стрелец-Интеграл** в интерфейсных объектах **Карта** и **Информационная панель ОПС/СКУД** производится с использованием меню объекта **Стрелец-Интеграл Локальная Группа разделов/Стрелец-Интеграл Глобальная Группа разделов**. Для вызова меню объекта **Стрелец-Интеграл Локальная Группа разделов/Стрелец-Интеграл Глобальная Группа разделов** необходимо кликнуть правой кнопкой мыши по требуемому объекту. Команды для управления разделом модуля интеграции **Стрелец-Интеграл** описаны в таблице:

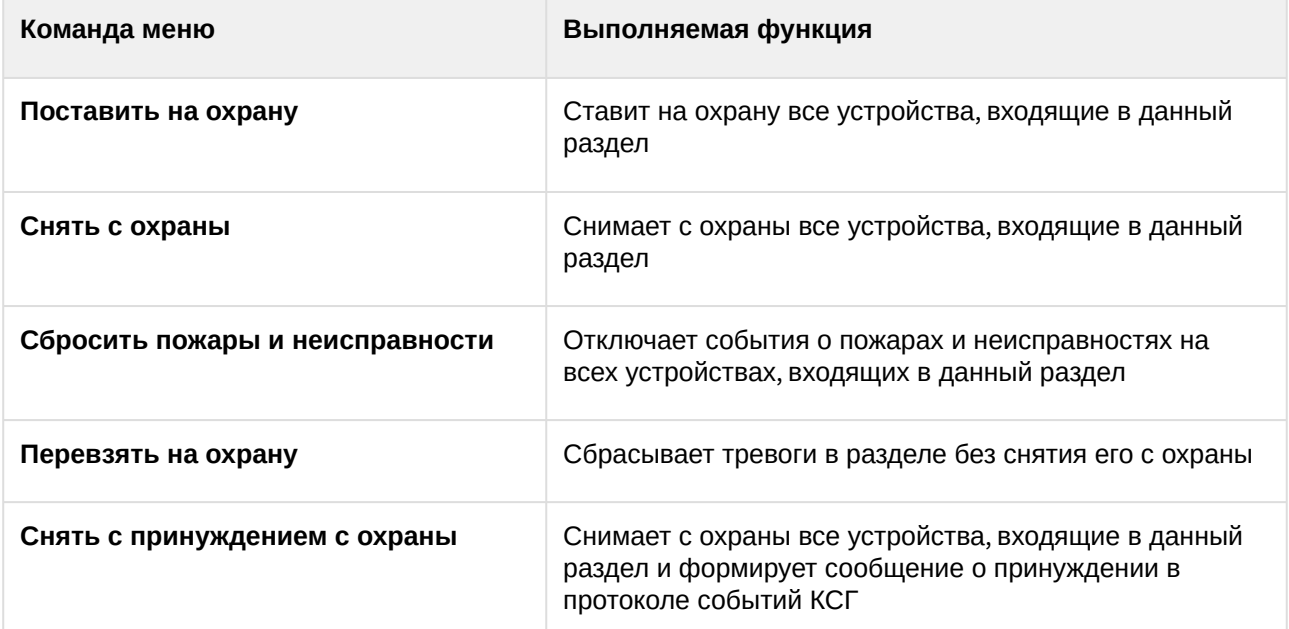

Возможны следующие состояния объекта **Стрелец-Интеграл Локальная Группа разделов/Стрелец-Интеграл Глобальная Группа разделов** модуля интеграции **Стрелец-Интеграл**:

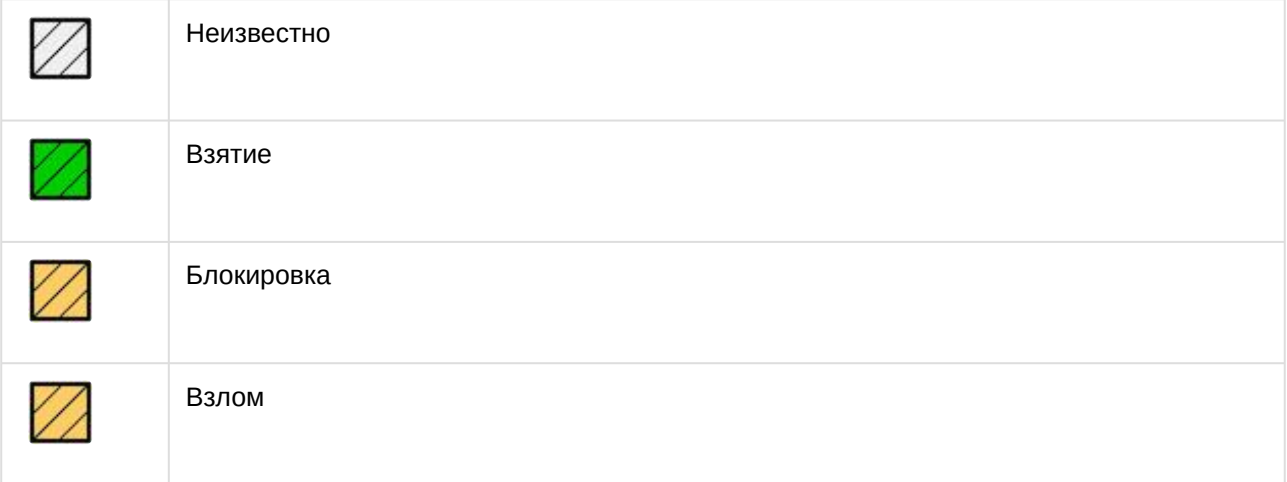

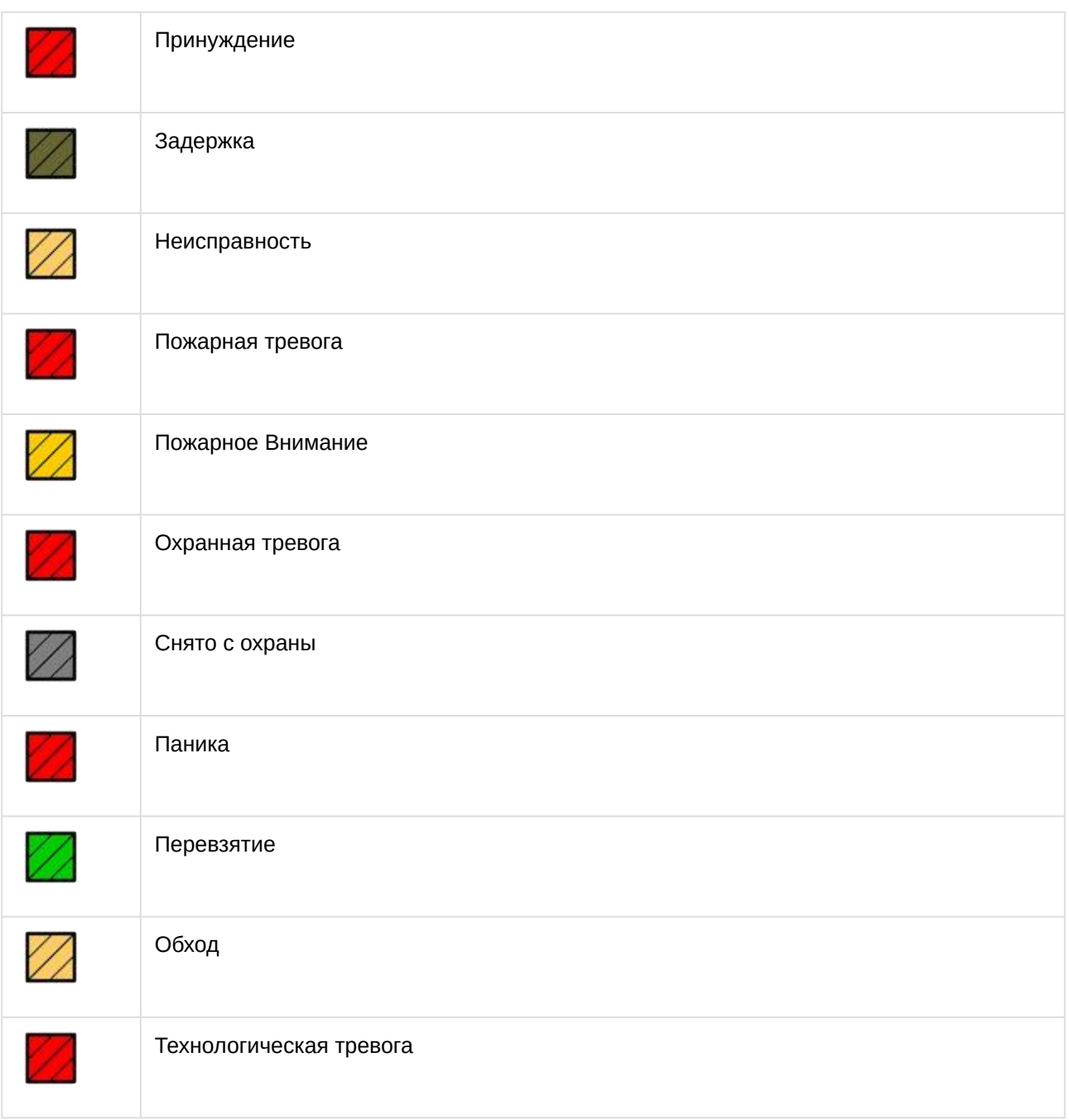

## <span id="page-22-0"></span>6.10 Работа с группой выходов модуля интеграции Стрелец-Интеграл

Управление группой выходов модуля интеграции **Стрелец-Интеграл** в интерфейсных объектах **Карта** и **Информационная панель ОПС/СКУД** производится с использованием меню объекта **Стрелец-Интеграл Группа выходов**. Для вызова меню объекта **Стрелец-Интеграл Группа выходов** необходимо кликнуть правой кнопкой мыши по требуемому объекту. Команды для управления группой выходов модуля интеграции **Стрелец-Интеграл** описаны в таблице:

Возможны следующие состояния объекта **Стрелец-Интеграл Группа выходов** модуля интеграции **Стрелец-Интеграл**:

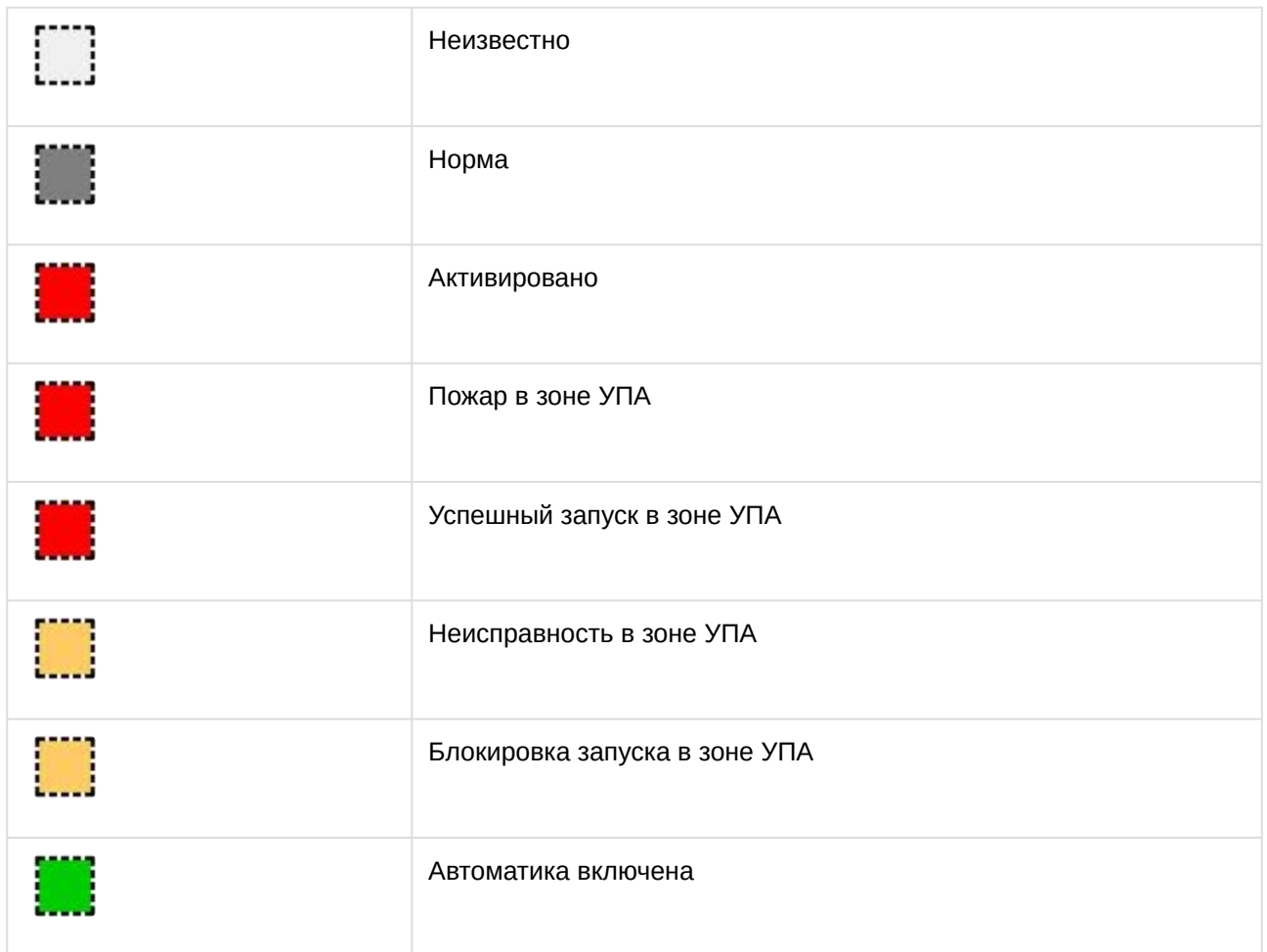

## <span id="page-23-0"></span>6.11 Работа со шлейфом исполнительного устройства модуля интеграции Стрелец-Интеграл

Управление шлейфом исполнительного устройства модуля интеграции **Стрелец-Интеграл** в интерфейсных объектах **Карта** и **Информационная панель ОПС/СКУД** производится с использованием меню объекта **Стрелец-Интеграл Шлейф исполнительного устройства**. Для вызова меню объекта **Стрелец-Интеграл Шлейф исполнительного устройства** необходимо кликнуть правой кнопкой мыши по требуемому объекту. Команда для управления шлейфом исполнительного устройства модуля интеграции **Стрелец-Интеграл**:

• **Обновить состояние** – производится обновление состояния шлейфа исполнительного устройства.

#### Возможны следующие состояния объекта **Стрелец-Интеграл Шлейф исполнительного устройства** модуля интеграции **Стрелец-Интеграл**:

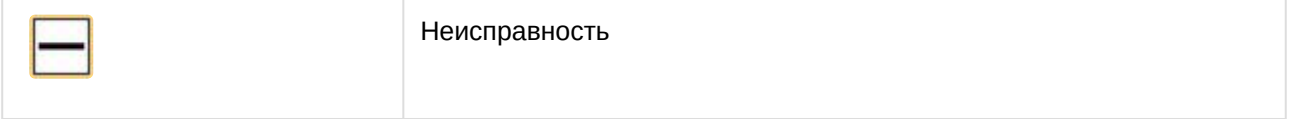

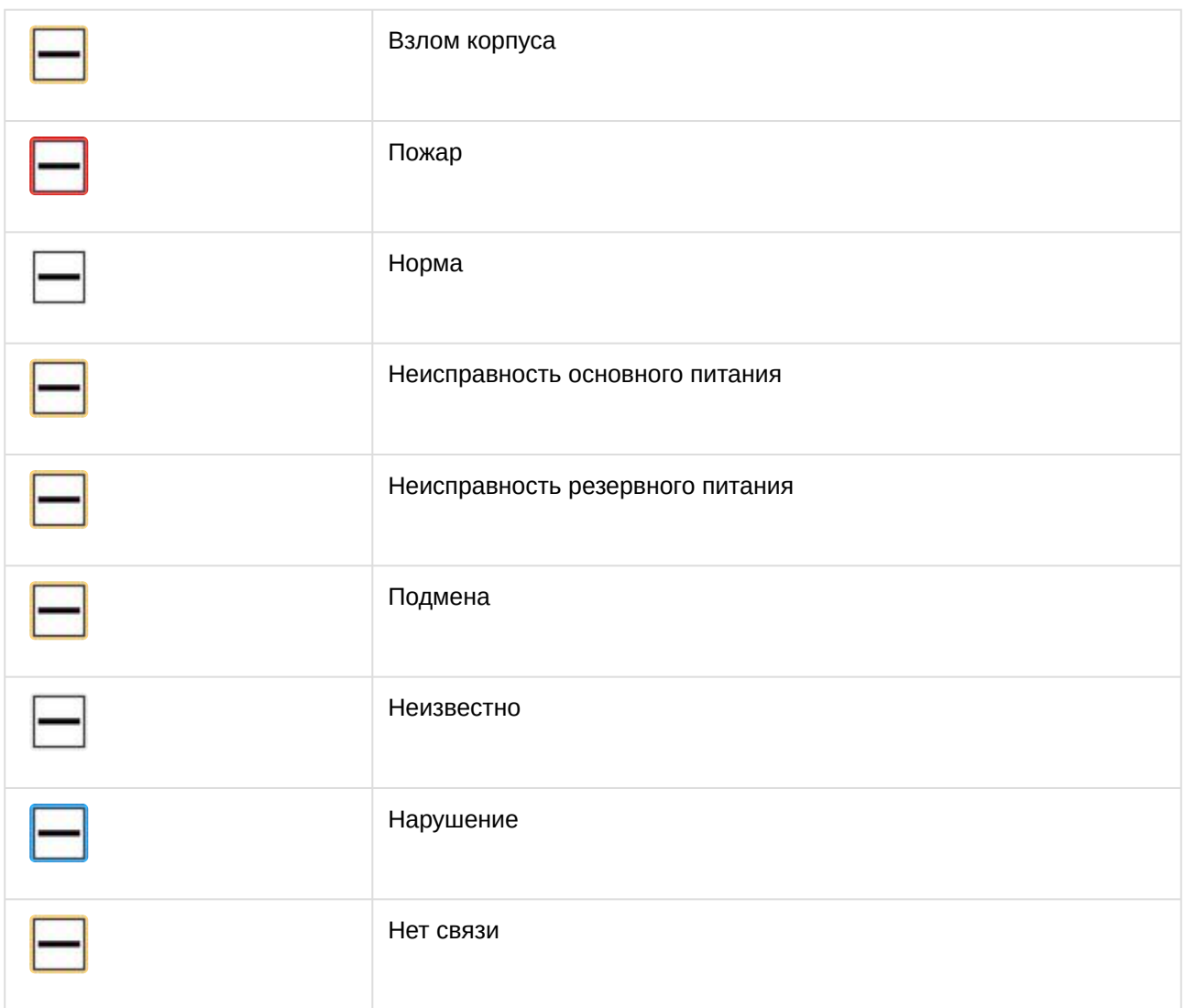

## <span id="page-24-0"></span>6.12 Работа с радиоустройством модуля интеграции Стрелец-Интеграл

Управление радиоустройством модуля интеграции **Стрелец-Интеграл** в интерфейсных объектах **Карта** и **Информационная панель ОПС/СКУД** производится с использованием меню объекта **Стрелец-ПРО Радиоустройство**. Для вызова меню объекта **Стрелец-ПРО Радиоустройство** необходимо кликнуть правой кнопкой мыши по требуемому объекту. Команды для управления радиоустройством модуля интеграции **Стрелец-Интеграл** описаны в таблице:

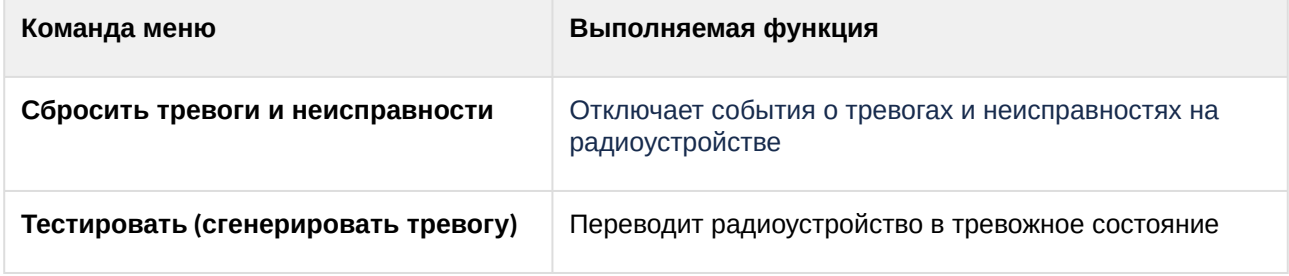

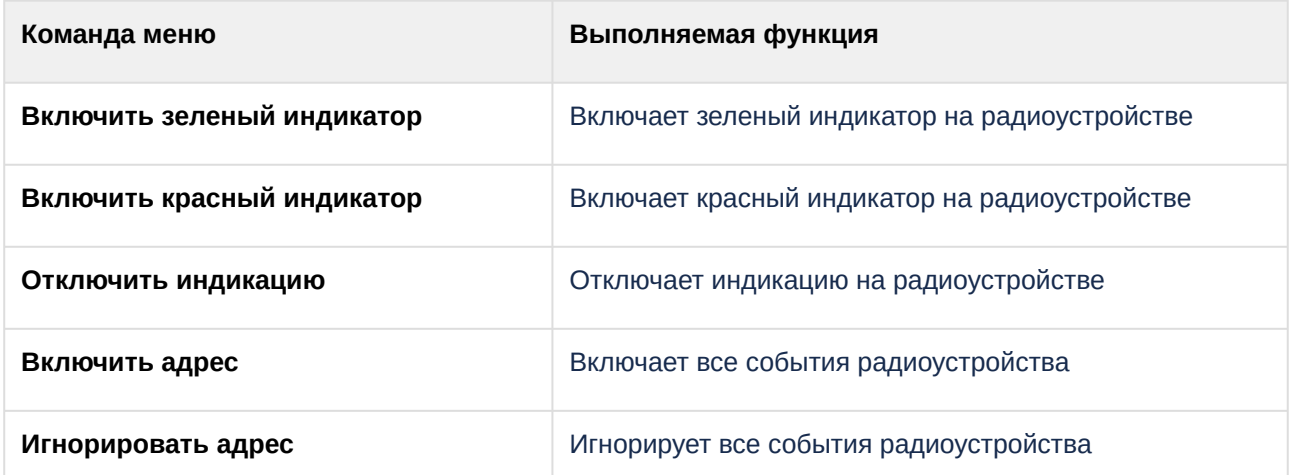

#### Возможны следующие состояния объекта **Стрелец-ПРО Радиоустройство** модуля интеграции **Стрелец-Интеграл**:

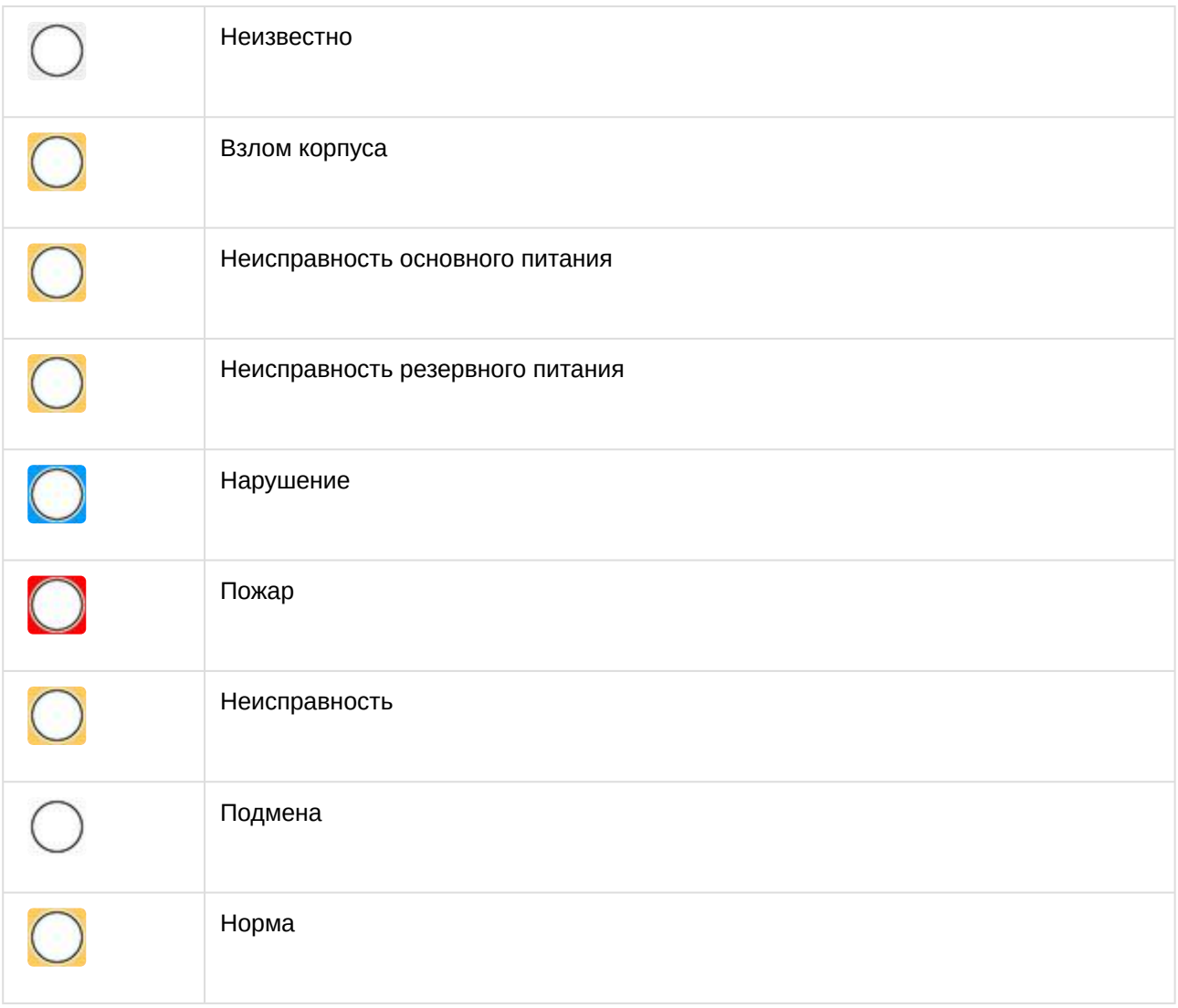

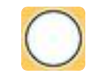

#### Нет связи